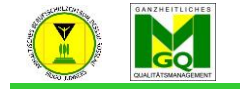

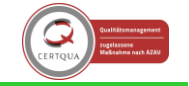

Anhaltisches Berufsschulzentrum "Hugo Junkers" Dessau-Roßlau

## **1. Ein Verzeichnis anlegen**

- Um mehrere Arbeitsmaterialien in Ihrem Kurs zur Verfügung zu stellen, ist es sinnvoll ein Verzeichnis anzulegen
- $\rightarrow$  "Bearbeiten einschalten"

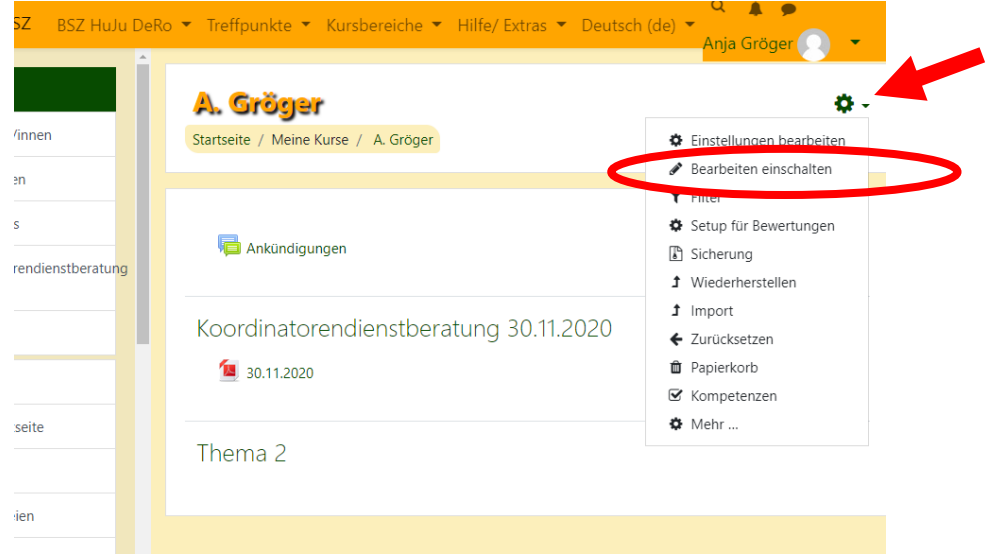

- Es ändert sich die Ansicht:

**COLOR** 

- Um den SuS Material zur Verfügung zu stellen, wählen Sie "Arbeitsmaterial anlegen"

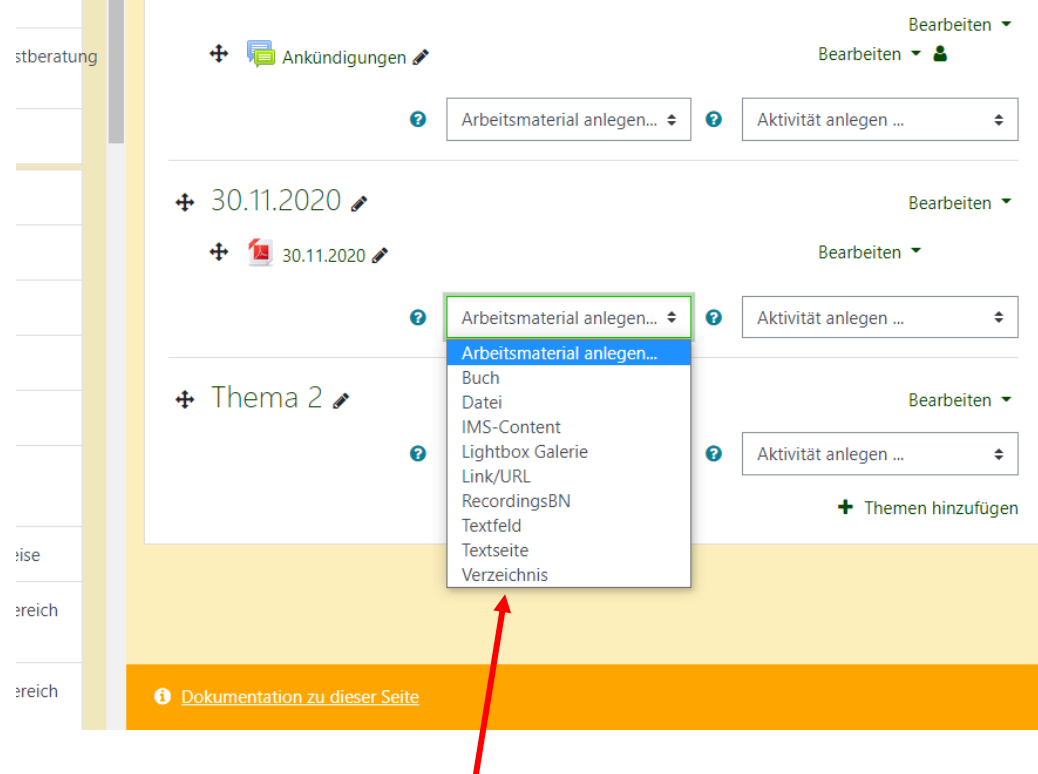

- Klicken Sie auf "Verzeichnis" und es öffnet sich eine neue Ansicht:

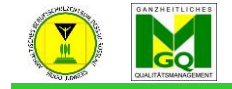

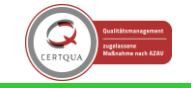

Anhaltisches Berufsschulzentrum "Hugo Junkers" Dessau-Roßlau

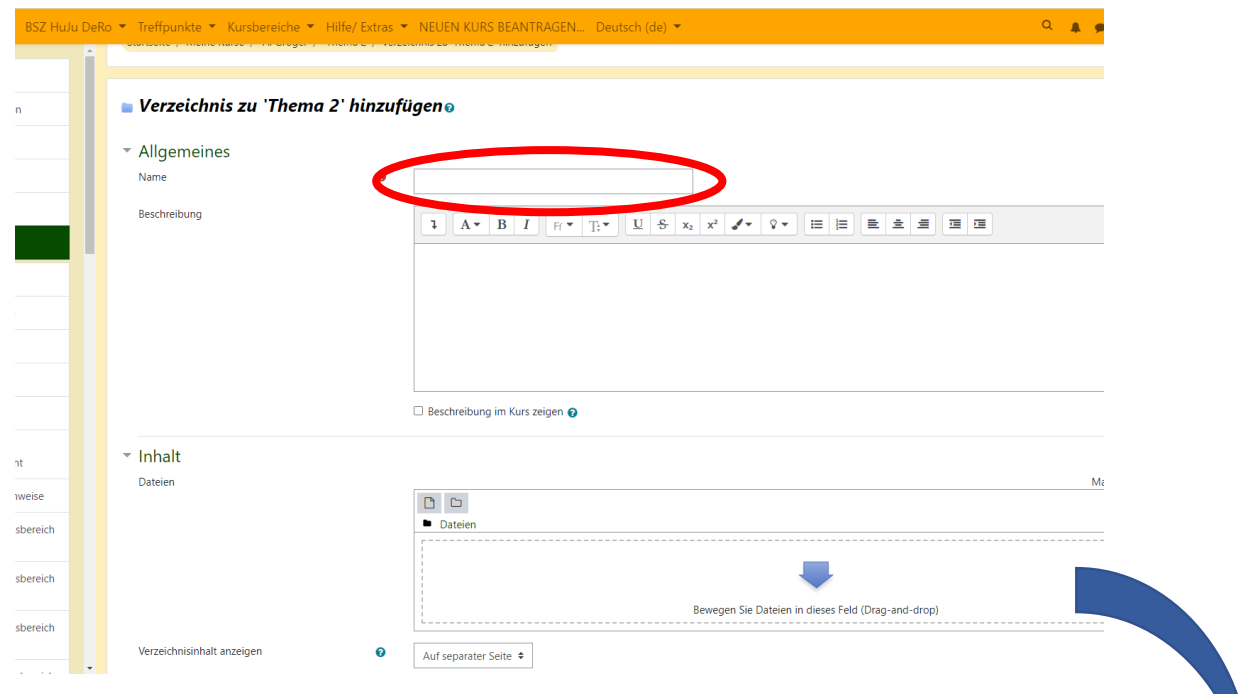

Schritt 1: Geben Sie dem Verzeichnis einen Namen (bspw. Ein Datum oder das Thema)

Schritt 2: Klicken Sie auf "Speichern und zum Kurs" zurück (Sie haben jetzt ein leeres Verzeichnis erstellt)

## **ALTERNATIV:**

klicken auf "Öffnen".

Schritt 2: Klicken Sie auf den blauen Pfeil um eine Datei auszuwählen.

- Es öffnet sich das gewohnte Pfadfenster. Nun suchen Sie die einzufügende Datei und

**O** Öffnen  $\rightarrow$   $\rightarrow$   $\uparrow$   $\begin{array}{c} 2 \rightarrow$  Dozent A209 D P "Dozent A209" durchsu  $\mathbb{R}$  +  $\mathbb{R}$   $\Omega$  $O$ rganisieren  $\star$ Neuer Ordner Schnellzugriff  $\sqrt{2}$  $\overline{\delta}$ E<br>DKS B. **Desktop** Dokum Links Downloads  $\overline{\mathbf{B}}$  Dokumente R  $=$  Bilder Mudi Dieser PC Netzwerk Dateiname:  $\overline{\smile}$  Alle Dateien Öffnen Abbrechen Meine Kurse  $\overline{\mathbf{a}}$ Speichern unte b **E** ☆ Hilfen zun  $\mathbf{r}$ Autor/in  $\overline{\bullet}$ **ਵਿੱ**ਲ MOODLE Hi Anja Gröger Lizenz Alle Rechte vorbehalten  $\bullet$ voraussetzungen